# **技成培训网直播班级课教学资料**

## 变频器调试训练任务指导书

(电工到 PLC 入门班级课)

i.

20210910-3

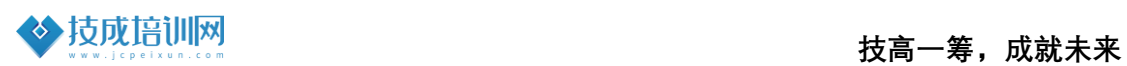

## **第二节《ABB 变频器面板运行任务训练》**

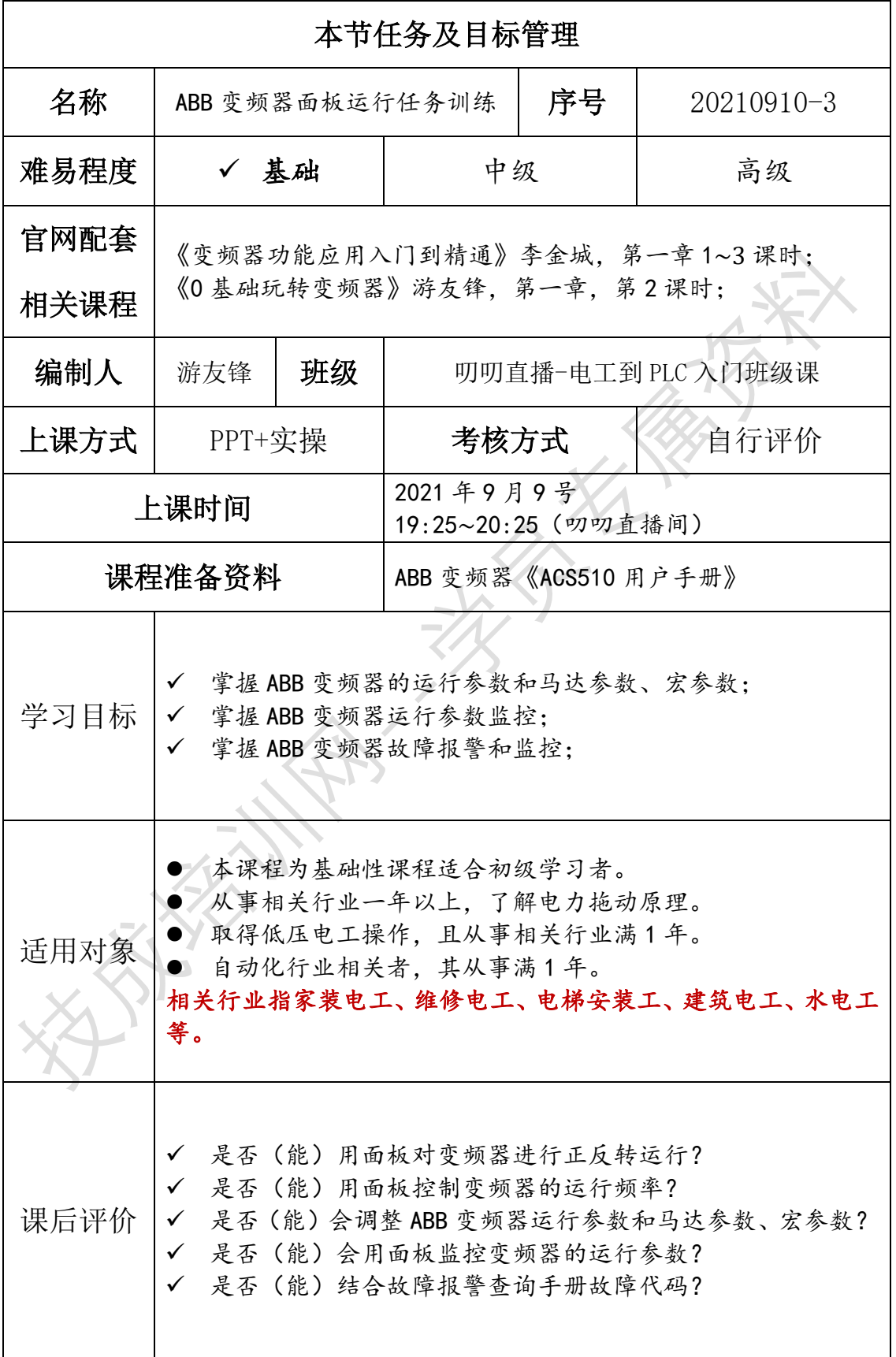

### 一、变频器面板启动

在国内一般常见使用中文面板助手型。助手型面板可以保存和上载变频器 的参数设置、语言选择、连接时随时拔插,以及相关的帮助文字。所以在学习 ABB 变频器前一定要了解 ABB 面板的使用。

#### 控制 / 显示概述

下表描述了助手型控制盘的按键功能和显示信息。

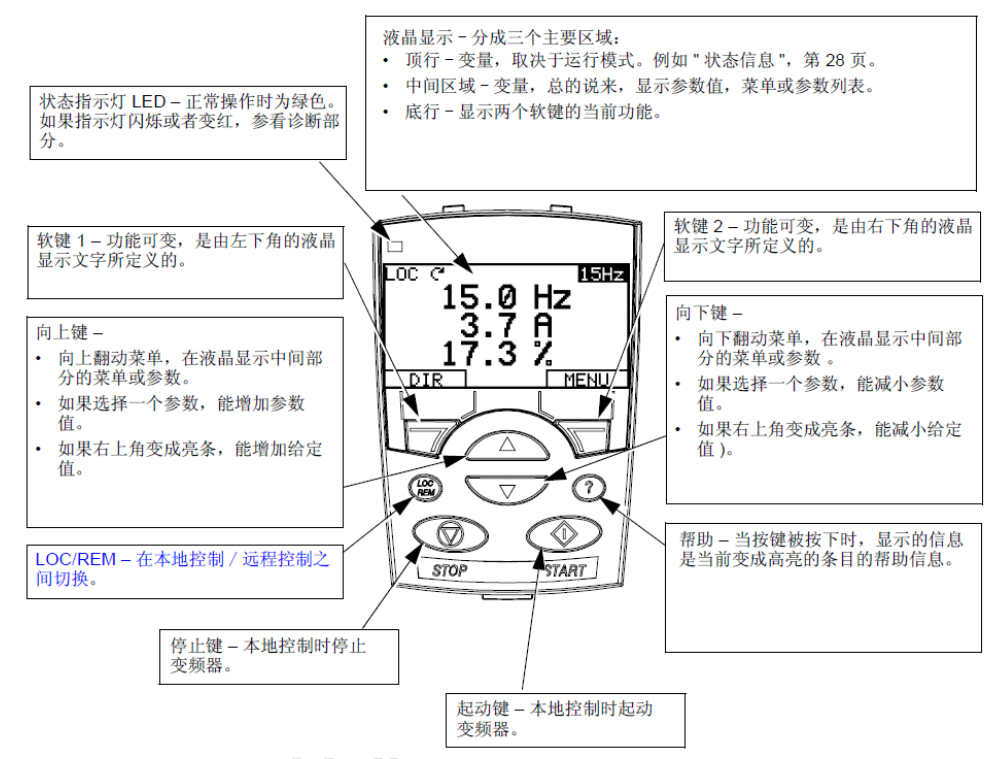

√ 软(按)键功能:每个按键上方的文字描述是当前软键的功能定义,需 要了解每一个软键的作用。

✔ 显示对比度: 同时按下 MENU (菜单) 和 UP (向上)或 DOUN (向下)可 改变显示对比度。

✓ 状态信息:顶行液晶显示屏的顶行显示变频器的基本的状态信息。

LOC (本地): 表示变频器出游本地控制, 即控制命令来自控制盘, 在讲 行面板操作时,需要按下 LOC/REM 直见左上角显示 LOC,即控制命令来源于面 板。

✔ REM (远程): 表示变频器处于远程控制, 例如 I/O (X1) 或现场总线 等。通俗理解当出现 REM 时,控制命令即为外部端子或通讯的方式给定。

✓ "~"方向指示: 当变频器左上角显示这样字样时, 即变频器和电机的 旋转状态。

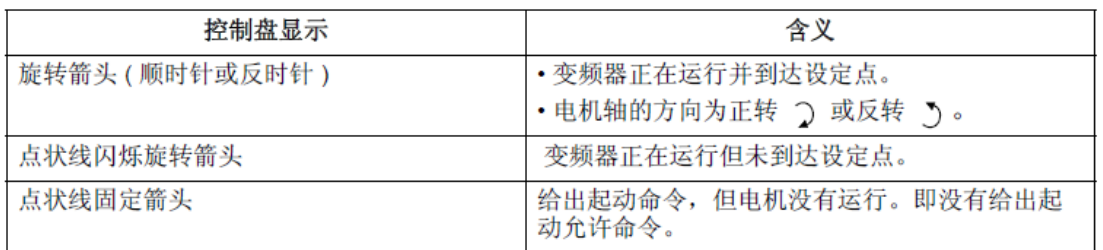

✓ 右上角:显示当前频率给定值,以 Hz 频率的单位显示。

✓ 中间区域: 初始状态下分别显示输出频率(第一行)、输出电流(第二 行)、输出转矩(第三行)。该显示的参数可以在 34 参数组进行调整。

#### ■ 变频面板的操作

在操作前确保变频器接线无错误下方可进行通电操作。ACS510 变频器的缺 省值设置能够满足多种工况,参考以下步骤,可以满足适当的工艺过程。通常 电机铭牌上的数据不同于 ACS510 的默认数据,输入电机铭牌上的数据到变频器 中, 就可以实现电机的精确以及良好的热保护功能。

ABB 变频器通过面板选择 9902 将参数值更改为其他宏参数,保存后再改为 需要的宏参数既可以恢复出厂设置。

1、变频器输入、输出的接线

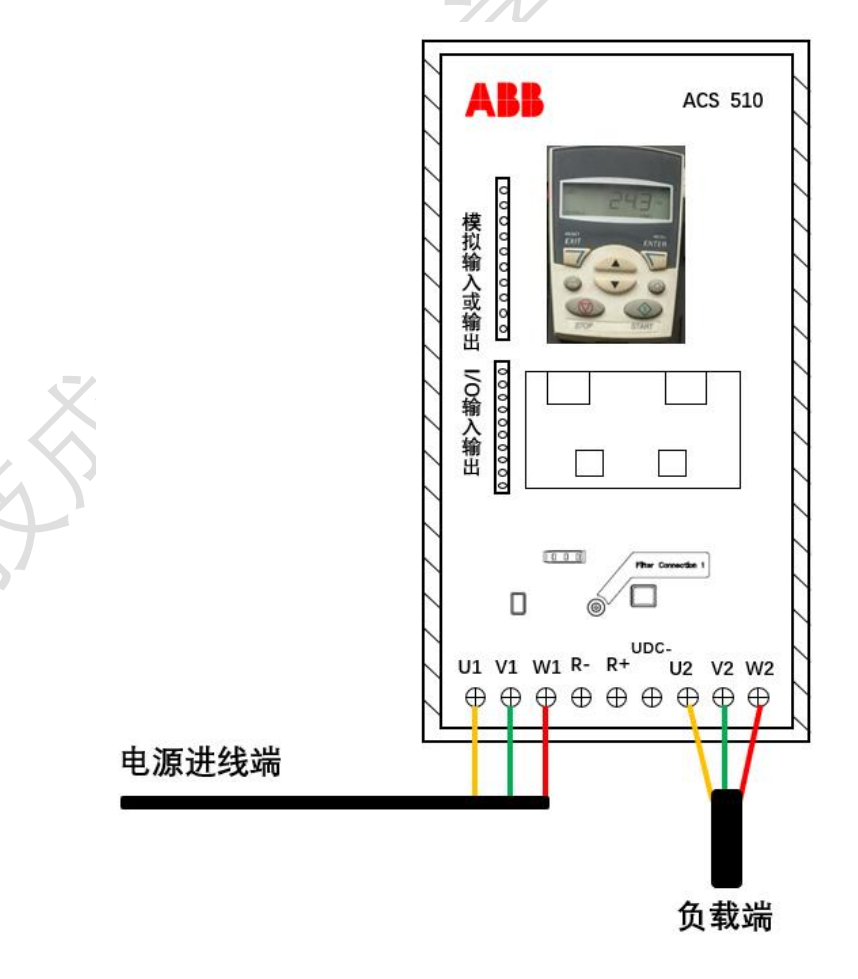

2、从电机铭牌上获得以下数据:

- 额定电压
- ⚫ 额定电流
- ⚫ 额定频率
- ⚫ 额定转矩
- ⚫ 额定功率

将电机铭牌上的这些参数数据输入到 9905-9909 参数组中。

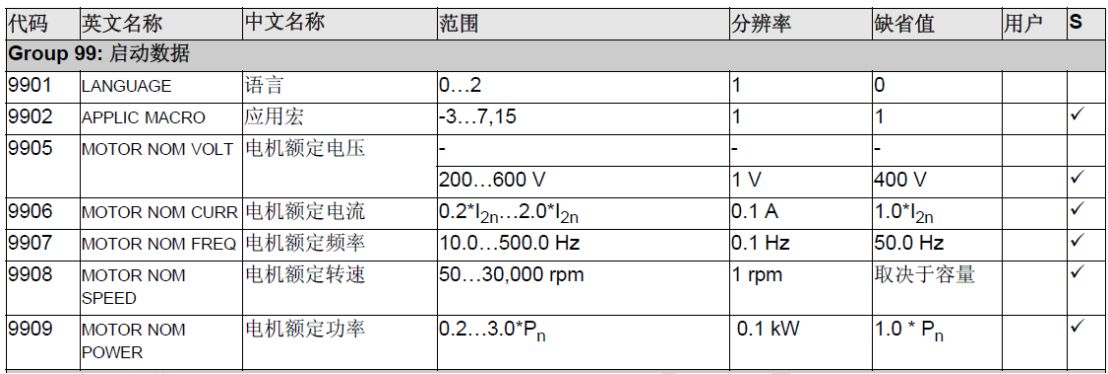

#### 3、宏参数的设定

宏是一组预先定义的参数集。应用宏将现场实际使用过程中所需设定的参 数数量减至最少。选择一个宏会将所有的参数设置为该宏的默认值。除了:

- 参数组 99:启动数据参数
- 参数锁 1602
- 参数存储 1607
- 通讯故障功能 3018 和通讯故障时间 3019
- 通讯协议选择 9802
- 参数组 51···53 的参数

选择一个宏后,可以用控制盘手动改变其他需要更改的参数。通过设置参 数 9902 (应用宏)的值选择被预定义参数的应用宏。

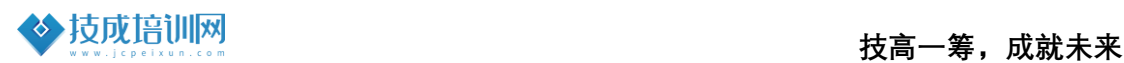

#### Group 99: 启动数据

此参数组专门用于配置:

- 设置变频器。
- 输入电机数据。

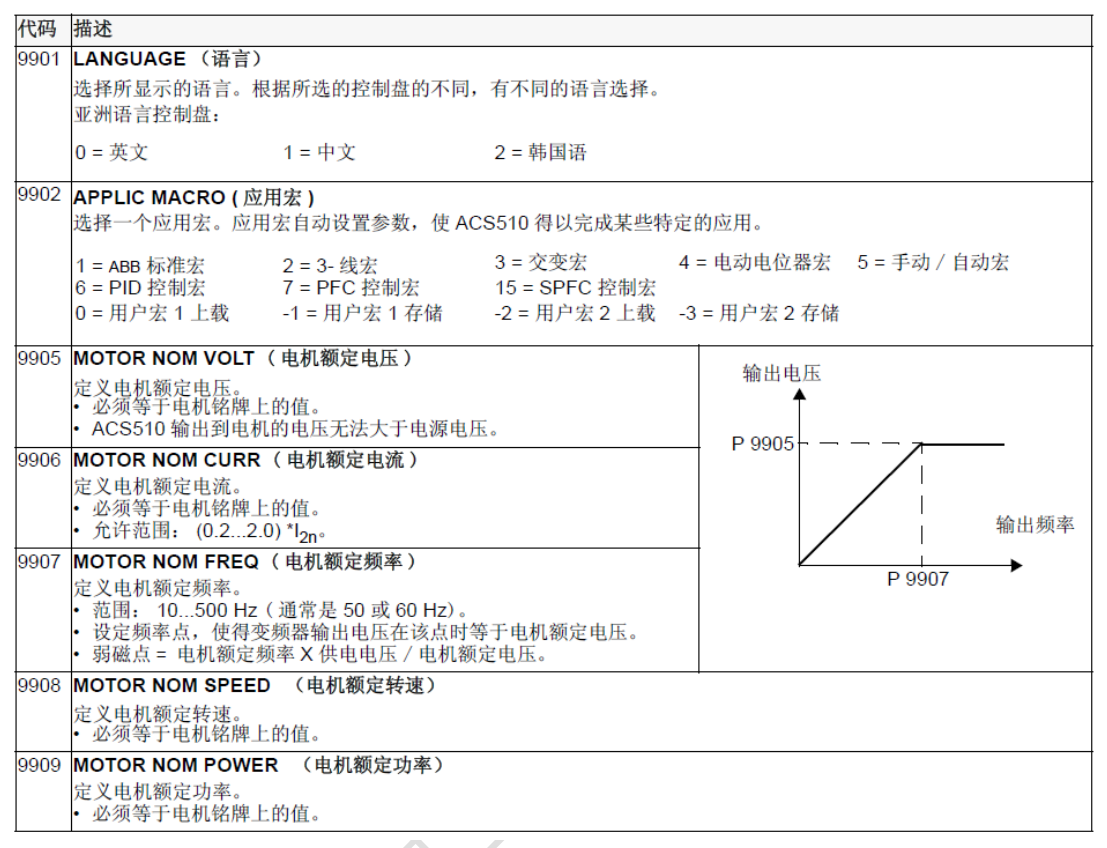

#### 4、应用宏: ABB 标准宏(默认)介绍

ABB 变频器 ACS510 用户手册说明中, 将 9902 参数设置为 1 即为 ABB 标准 宏,该宏提供一种通常的方案:2-线式 I/0 配置,带三个恒速。这个应用宏是 默认宏。

输入信号

● 模拟给定 AI1

- 起、停和方向 DI1、DI2
- 恒速选择 DI3、DI4
- ⚫ 斜坡 1/2 选择 DI5

#### 输出信号

- ⚫ 模拟输出 AO1:频率
- 模拟输出 A02: 电流
- 继电器输出 1: 准备
- 继电器输出 2: 运行
- 继电器输出 3: 故障 (-1)

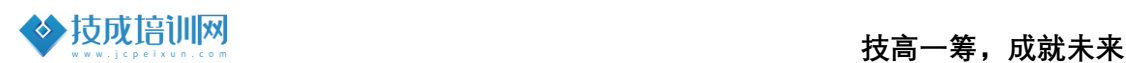

#### ◇ ABB 标准宏(默认)接线举例

接线举例:

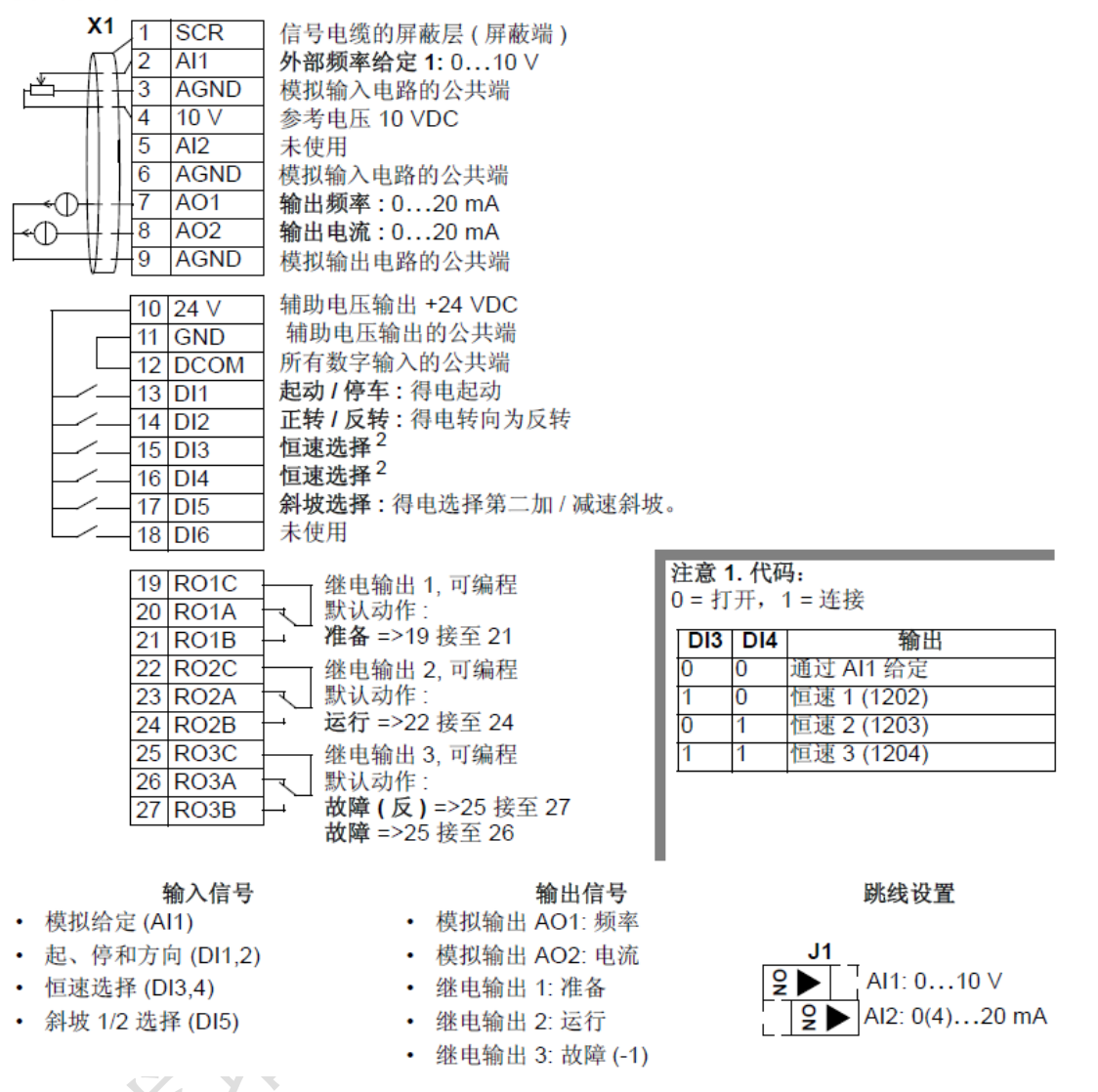

ABB 变频器合集有 8 个应用,每一个不同宏参数其接线也有所不同,在变频 器使用时,根据工况要求设定相应的宏应用。比如恒压供水可以设定 PID 控制 宏,外部端子启停可以设定 3-线宏等。当然,当选好设定宏后,如果需要设定 某个参数,也是可以进行更改和参数设置的。

要重点说明的是,标准宏的接线。AI1 与 AI2 为外部模拟量输入端子,出厂 默认为 AI1 为输入 0-10V 的电压信号、AI2 为模拟量输入 4-20mA 信号。这两个 端子可以根据外部(J1)的跳线来进行更改其输入的类型。AI1、AI2 端子可以 根据信号类型,选择输入电压或电流信号。**注意: 当 AI1 或 AI2 端子,拨码为** 输入电流信号时,如误接入电压信号,则会造成主控板损坏烧毁无法显示。

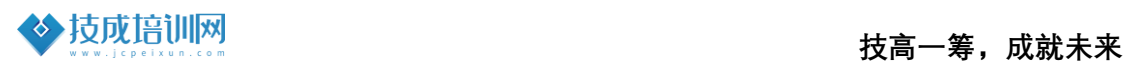

二、面板运行操作

- √ 步骤一: 面板正反转运行参数设置与操作
	- 9901 语言: 设置 1 (中文)
	- 9902 应用宏: 设置为 1 (标准宏)
	- 9905 电机额定电压: 380V
	- 9906 电机额定电流: 定义电机铭牌上额定电流
	- 9907 电机额定频率: 50Hz
	- 9908 电机额定转速: 定义电机额定转速
	- 9909 电机额定功率: 定义电机额定功率

此时,可以通过操作键盘按下"LOC/REM"键,切换到 LOC(本地控制),再 按下 START, 变频器运行, 按下 STOP, 变频器停止运行。当变频器处于运行 时,可以通过"Down/Up"上下键来增减改变变频器的频率。

#### ✓ 步骤二:面板反转运行切换操作

● 1003 转向: 设置为 2 (方向固定为反转)

当变频器面板启停正常时,可以通 Group10:输入命令组,1003 设置为 2 来改变电机的运行方向。设置完反转运行正常后,还可以通过面板进行实际运 行参数监控。

#### **Group 01: 运行数据**

这组参数包括了变频器装置的运行数据,包括实际信号。实际信号值由变频器装置测量或通过计算获 得, 日不能由用户设置。

| 代码 | 描述                               |
|----|----------------------------------|
|    | 0101 SPEED & DIR (转速和方向)         |
|    | 电机的计算转速 (r/m) 和方向。正号表示正转,负号表示反转。 |
|    | 0102 SPEED ( 速度 )                |
|    | 计算出的电机转速 (rpm)。                  |
|    | 0103 OUTPUT FREQ (输出频率)          |
|    | 变频器的输出频率 (也作为缺省输出显示)。            |
|    | 0104 CURRENT (电流)                |
|    | ACS510 测量的电机电流值 ( 也作为缺省输出显示 )。   |
|    | 0105 TORQUE (转矩)                 |
|    | 输出转矩, 计算的电机轴输出转矩, 以电机额定转矩的百分数表示。 |
|    | 0106 POWER (功率)                  |
|    | 测量的电机输出功率,以 kW 表示。               |
|    | 0107 DC BUS VOLTAGE (直流电压)       |
|    | ACS510 测量的直流侧电压,单位为 V 。          |
|    | 0109 OUTPUT VOLTAGE (输出电压)       |
|    | 输出到电机的电压。                        |
|    | 0110 DRIVE TEMP ( 变频器温度 )        |
|    | 变频器功率半导体元件的温度,单位为摄氏度。            |

变频器运行可通过 Group 01: 运行数据对变频器运行数据进行查看与检 测,包含 0102(速度)、0103(输出频率)、0104(电流)、0105(转矩)、0106 (功率)、0107(直流母线电压)、0109(输出电压)、0110(变频器温度)。

#### ✓ 步骤三:变频器故障查询

#### Group 04: 故障记录

ER.

这组参数存储了变频器最近报告的故障记录。

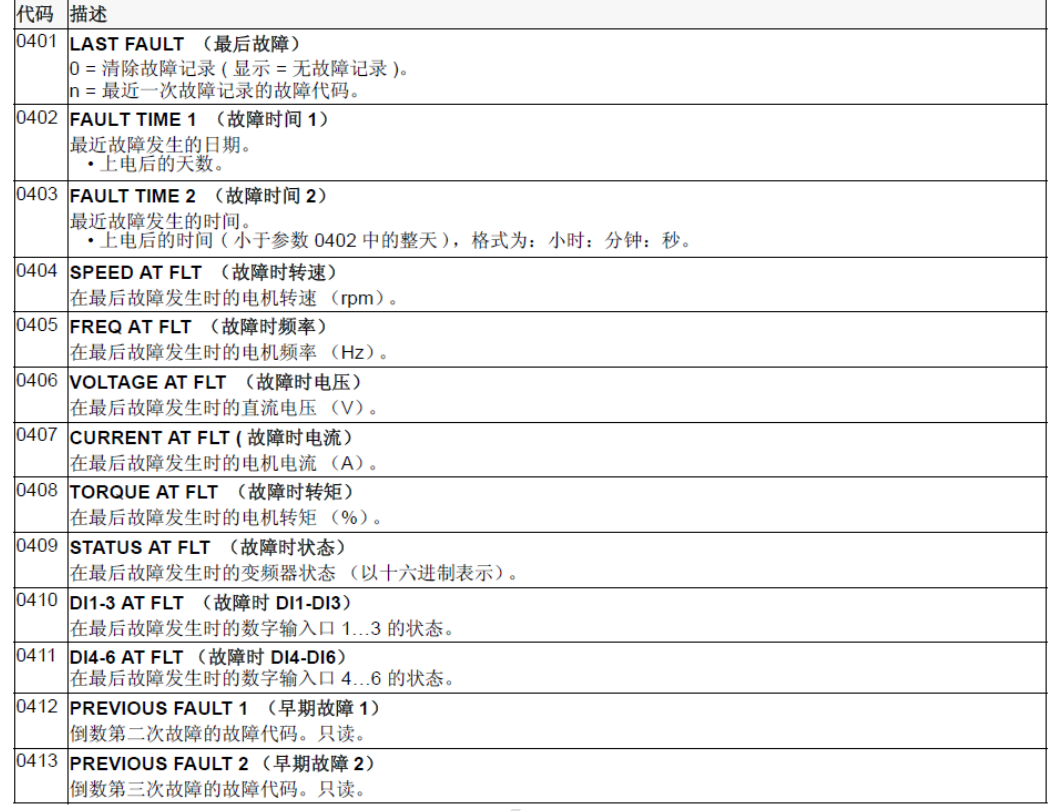

当变频器发生故障时,可以在操作键盘上显示相关的故障代码,也可以通 过 Group 04: 故障记录组查询相关的故障信息。包含最后一次的故障代码。故 障发生时的频率、电压、转速等单位。

**技成培训网学员专属资料—教学部出品** 28

## 三、巩固一下,写一写

1、写出来在变频器运行时,0104、0102、0109、0105 参数组的参数。 答:

2、ABB 变频器 ACS510-01-05A6-4 该型号合计有几组宏参数,各组宏参数的 作用是什么 ?

#### 答:

3、请结合变频器手册,当变频器面板报代码,请查询相应的故障代码表示 填写含义:

- 21:
- 34:

2001:

2008:

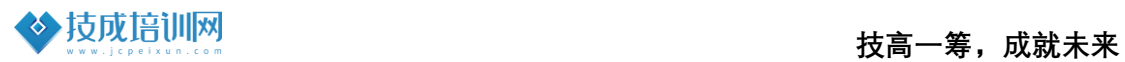

## 【课程资料获取】

## 【课程资料获取】

步骤一:技成培训网学员论坛,找到【2020-2021 直播课堂展示】

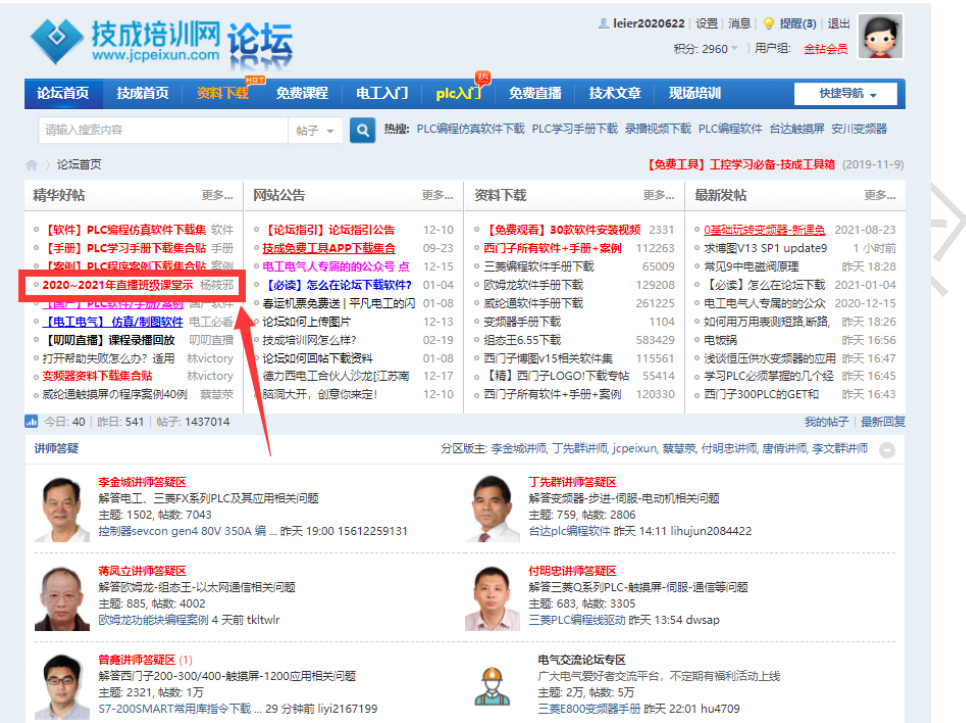

步骤二:在资料集合贴找到【变频器调试训练任务指导】,即可下载每天的 课程资料。  $\langle 4 \rangle$ 

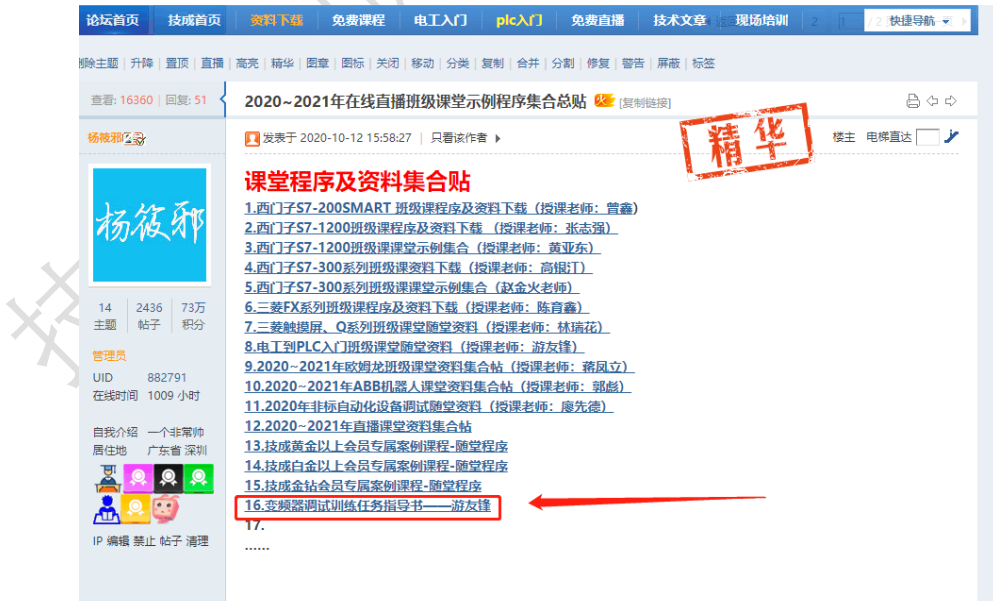